# **1.0 DATA** セットアップガイド Windows版

### **AVHD-Uシリーズ** この度は、「AVHD-Uシリーズ」(以下、本製品と呼びます)をお買い上げいただき、誠にあり

### フォーマット済みのため、そのまま使用できます FAT32ファイルシステムで保存できる1ファイルの

B-MANU201016-01

M-MANU200843-01

 $E - T$ 

● ローカル ディスク (C)

● ローカル ディスク(E)

▲ ハード ディスク ドライブ (2) =

 $\sum$ 

空古领域

, . . . . . . . . . . .

 $\ddotsc$  (D:)

35 45 FD (A)

 $\bigodot$  OD F347 (D)

县

最大ファイルサイズは4GBまでです

1ファイルのサイズが4GBを超えるファイルを保存する場合は、NTFSファ

イルシステムでフォーマットする必要があります。

 $\star$ い

NTFSファイルシステムで使用する場合は画面で見るマニュアルをご覧くだ

以下の点をご確認ください。

● フォーマットしたい場合 画面で見るマニュアル内[再フォーマットする場合]をご覧ください。

- ・ USBケーブルの接続を確認してください。
- ・ 接続するUSBポートを変えてみてください。ハブに接続している 場合は、パソコンのUSBポートに直接、接続しなおしてください。
- ・ [コンピューター]([マイコンピュータ])の[表示]→[最新の情報に 更新]をクリックしてください。
- ・Mac 専用フォーマットを行なった場合や、<レグザ>でお使いに なった場合は、Windows 上でアイコンが表示され ません。 Windows でお使いになる場合は、フォーマットし直す必要があ ります。フォーマット方法については、画面で見るマニュアルを ご覧ください。

 ※フォーマットを行なうと、保存されたデータは全て消去されます。 ※画面で見るマニュアルは下記「画面で見るマニュアルについて」を参照。

### ?本製品のアイコンがない

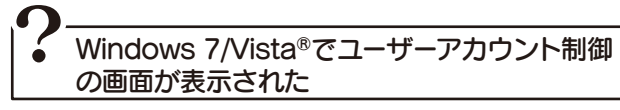

[はい]([続行])ボタンをクリックしてください。

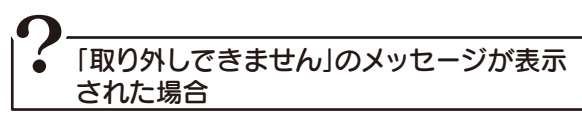

使用しているソフトウェアを全て終了してから、取り外しを行って ください。それでも同じメッセージが表示された場合は、パソコン の電源を切ってから本製品を取り外してください。

がとうございます。

ご使用の前に[本書]をよくお読みいただき、正しいお取り扱いをお願いいたします。

## 取り外す

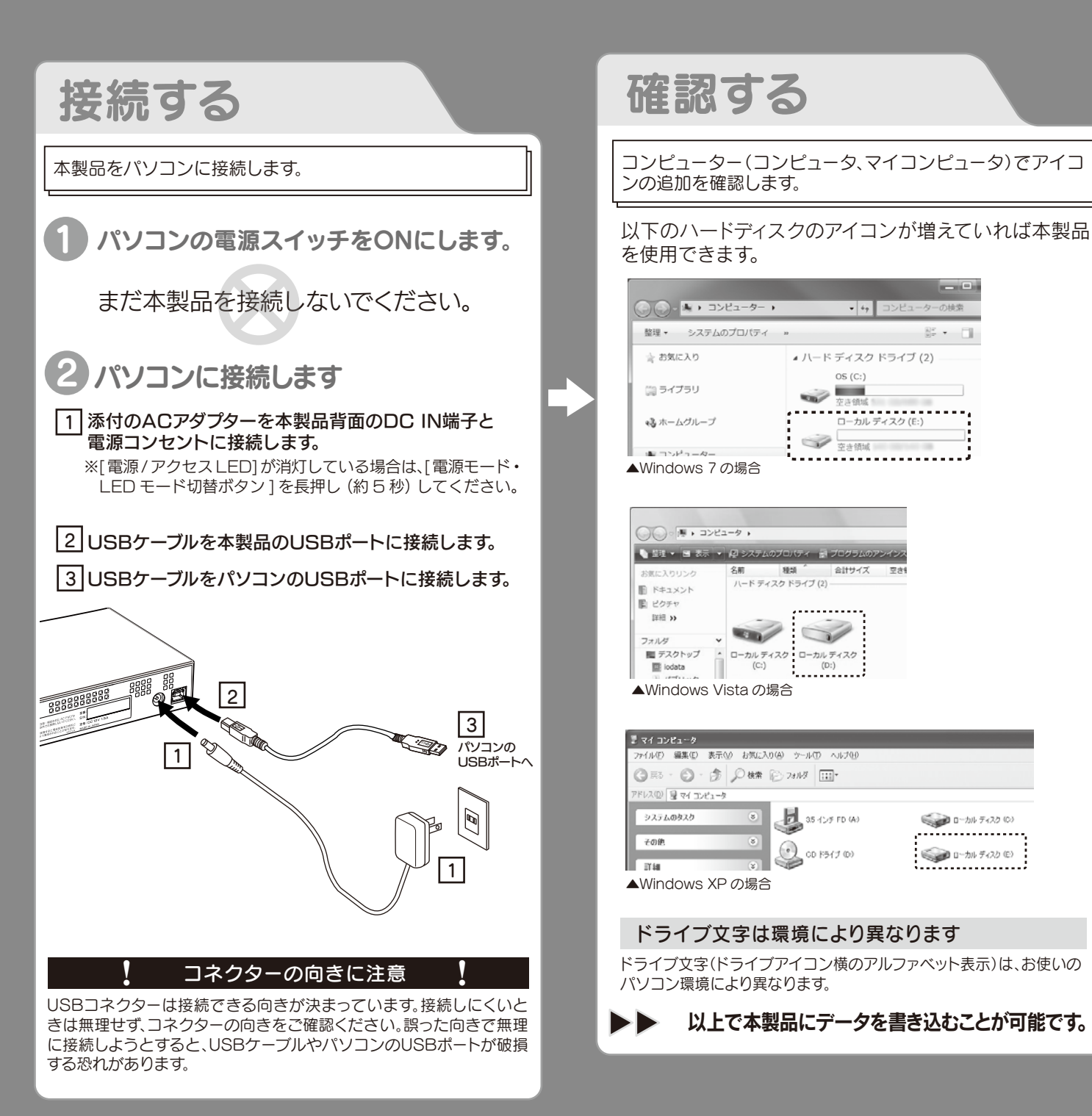

## 画面で見るマニュアルについて

基本操作や再フォーマット手順、Q&A等について 詳しくは、画面で見るマニュアルをご覧ください 以下のサポートライブラリにある[画面で見るマニ ュアル]をクリックします。

http://www.iodata.jp/support/product/avhd-u/

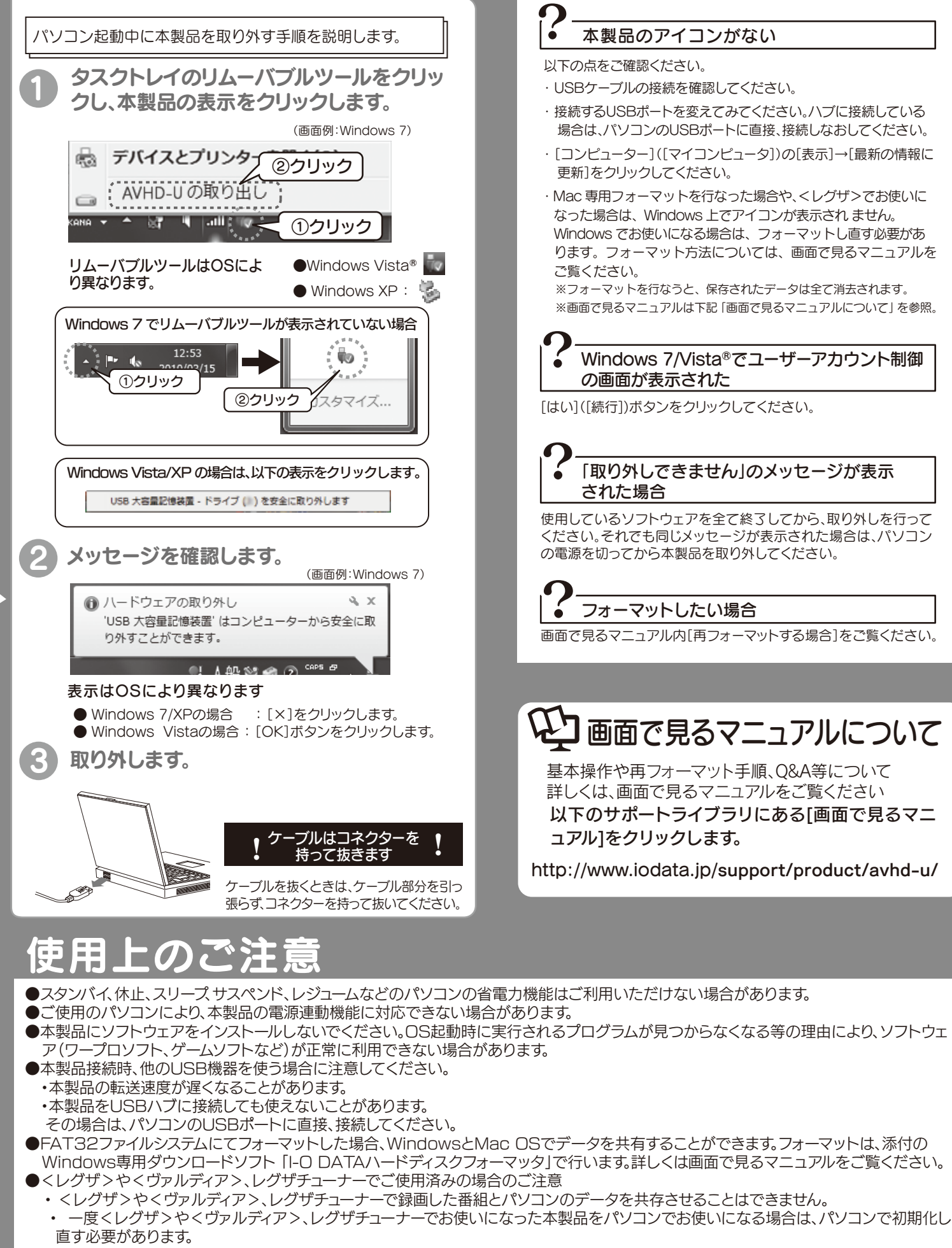

※初期化方法については、画面で見るマニュアル内の【再フォーマットする場合】をご覧ください。 (初期化を行うと、保存されたデータは消去されます。)

# こんなときには?

本製品はフォーマット済み(1パーティション、FAT32ファイルシステム)の ため、Windows環境ではフォーマットする必要はなく、そのままでお使い いただけます。

NTFSファイルシステムで使用する場合、またはパーティションを分ける など再フォーマットする場合は画面で見るマニュアルをご覧ください。

Copyright © 2010 I-O DATA DEVICE, INC. All Rights Reserved.

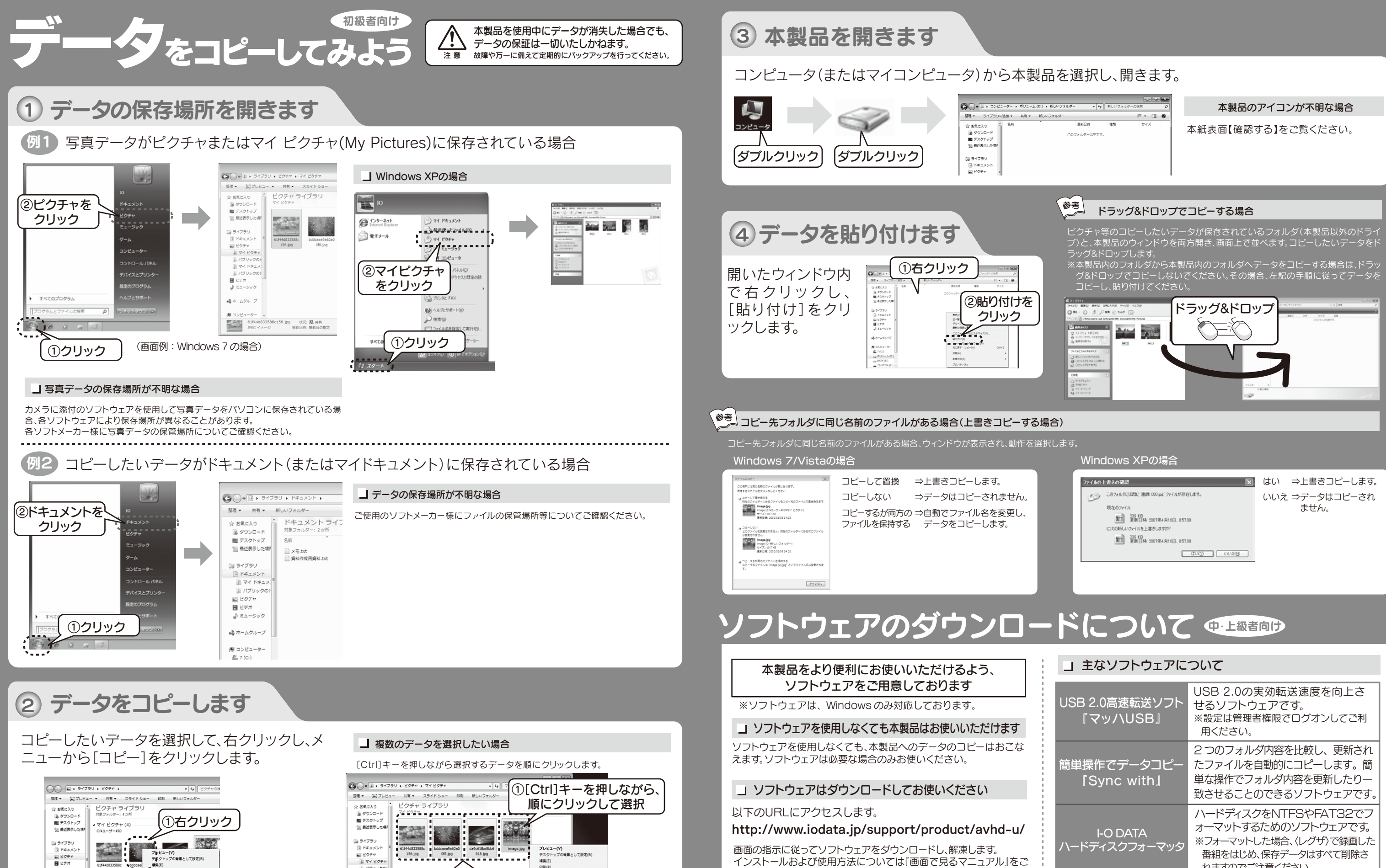

画面の指示に従ってソフトウェアをダウンロードし、解凍します。 インストールおよび使用方法については『画面で見るマニュアル』をご 覧ください。

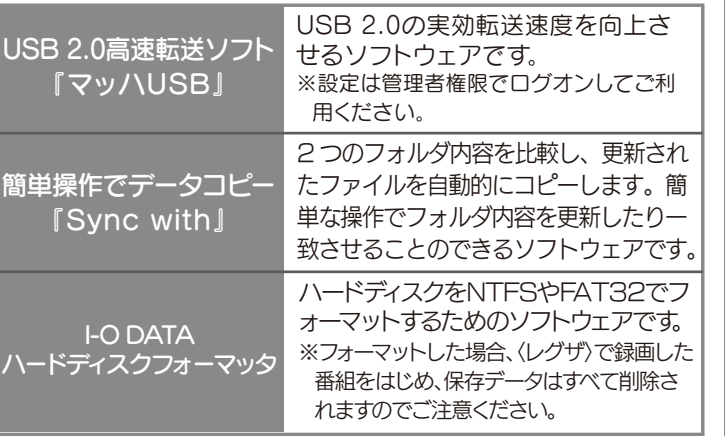

②コピーを クリック

♪ ミューシック

→ ホームクループ

|琴 コンピュータ<br>- 艦 7 (C:)

DATA (E:)<br>TB-ST256 (F:

1f44d8335<br>156.ipa

パブリックのピクチャ<br>c:vユーザーV:(ブリック

アプルビクチ

<br />
image.jpg / 状況: 33 共有<br>
IPEG イメージ 掲載日時: 撮影日の指定

 $<sub>bdd</sub> = <sub>ba</sub>$ </sub>

プログラム

**BUTCH** 

以前のバー

道る(N)

 $1.3333 - 4$ 

 $\begin{picture}(180,10) \put(0,0){\line(1,0){155}} \put(10,0){\line(1,0){155}} \put(10,0){\line(1,0){155}} \put(10,0){\line(1,0){155}} \put(10,0){\line(1,0){155}} \put(10,0){\line(1,0){155}} \put(10,0){\line(1,0){155}} \put(10,0){\line(1,0){155}} \put(10,0){\line(1,0){155}} \put(10,0){\line(1,0){155}} \put(10,0){\line(1,0){155}}$ 

③クリック

<br>右面りに面転(K)<br>左面りに面転(N)

● セキュリティ音符の検索

共有(H)

送る(N)

②選択したデータの中の 任意のデータの上で右クリック

(天内す) 4 個の項目を選択 - 状況: 35 共有 - ケク: タグの通加<br>- 大内す) 4 個の項目を選択 - 状況: 35 共有 - ケク: タグの通加

→ホームグループ

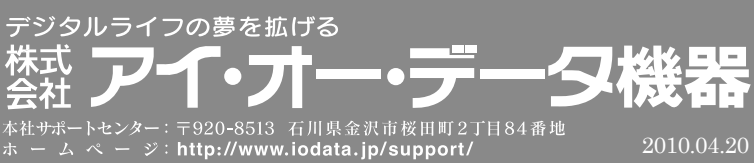